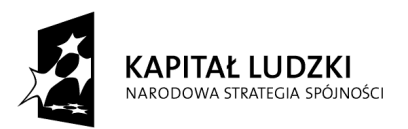

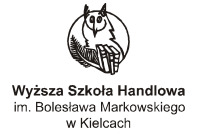

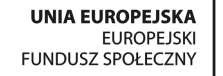

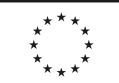

PRAKTYCZNY PEDAGOG

Projekt współfinansowany ze środków Unii Europejskiej w ramach Europejskiego Funduszu Społecznego

# **MATERIAŁY SZKOLENIOWE**

# **UKŁADY AUTOMATYKI CYFROWEJ**

# **mgr inż. Michał Straus**

Wyższa Szkoła Handlowa im. B. Markowskiego w Kielcach, ul. Peryferyjna 15, 25 -562 Kielce tel./fax 41 362 60 27, 41 262 05 43, www.pp.wsh-kielce.edu.pl, ppkielce@wsh-kielce.edu.pl, ppostrowiec@wsh-kielce.edu.pl

# **SPIS TRE**Ś**CI:**

- 1. Platforma Arduino.
- 1.1. Arduino program i zasady jego działania.
- 1.2. Instalacja środowiska.
- 1.3. Pierwsze kroki z IDE Arduino.
- 1.4. Ćwiczenia z Arduino .
- 1.5. Tematy projektów na zaliczenie.

## **1. Platforma Arduino**

#### **1.1 Arduino program i zasady jego działania**

Proces uruchomienia układu Arduino wymaga oprócz samego modułu Arduino odpowiedniego oprogramowanie, które pozwoli nam sterować tym modułem. Jest ono otwarte i dostępne pod tym adresem: *http://arduino.cc/en/Main/Software*. Wersja dla Windows zawiera wszystkie niezbędne narzędzia. Jedynym mankamentem jest potrzeba instalacji sterowników dla układu USB w Arduino.

#### **1.2 Instalacja** ś**rodowiska**

Pobierz najnowszą wersję środowiska programistycznego (IDE) Arduino z oficjalnej strony projektu:

http://arduino.cc/en/Main/Software

Pobrane archiwum należy wypakować do wybranego katalogu, np. C:\Arduino.

Podłącz płytkę Arduino do komputera. System spróbuje zainstalować sterownik, instalacja zakończy się niepowodzeniem.

Otwórz menedżera urządzeń. W kategorii "Porty (COM i LPT) powinno widoczne być urządzenie "Arduino UNO (COMxx)".

Kliknij prawym przyciskiem na urządzeniu, z menu kontekstowego wybierz "Aktualizuj oprogramowanie sterownika".

Następnie "Przeszukaj mój komputer w poszukiwaniu oprogramowania sterownika".

Wskaż plik sterownika "Arduino UNO.inf" znajdujący się w podkatalogu drivers oprogramowania

Arduino (w naszym przypadku C:\Arduino\drivers\Arduino UNO.inf).

Sterownik zostanie poprawnie zainstalowany.

#### **1.2 Pierwsze kroki z IDE Arduino**

Uruchom IDE Arduino (C:\Arduino\arduino.exe).

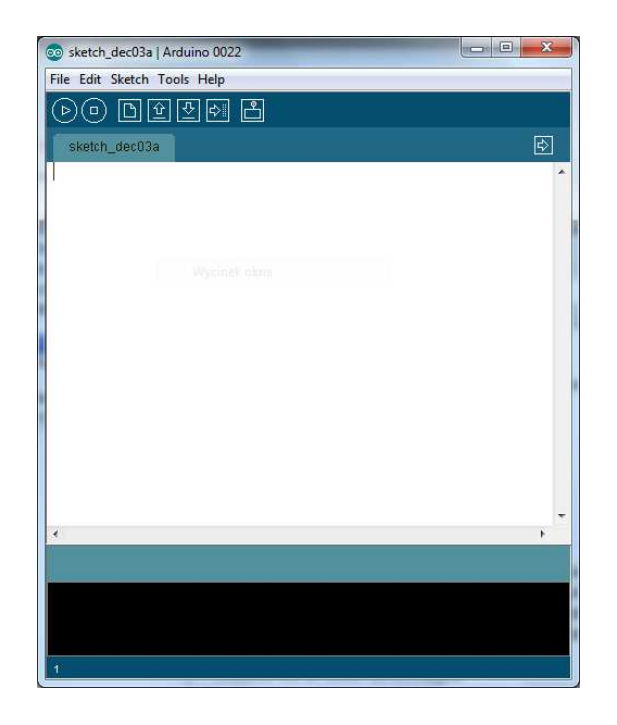

### **Ustawienie typu posiadanego urz**ą**dzenia:**

Z menu programu wybierz Tools->Board->Arduino Uno

Ustawienie portu na którym podłączone jest urządzenie:

Do komputera może być podłączone kilka urządzeń Arduino, jednak w danej chwili można obsługiwać tylko jedno z nich. Wyboru urządzenia dokonuje się poprzez wybór portu COM pod którym widziane jest urządzenie. Domyślnie wybrane jest pierwsze podpięte urządzenie. Zmiana portu Tools->Serial Port->Cmxx

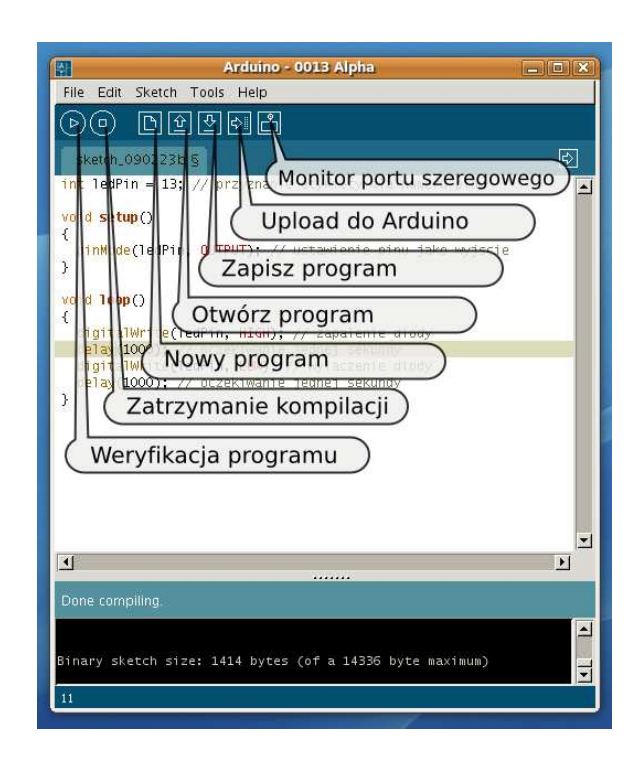

### **1.4** Ć**wiczenia z Arduino**

Ć**wiczenie 1. Wprowadzenie do układów wbudowanych - sterowanie diod**ą

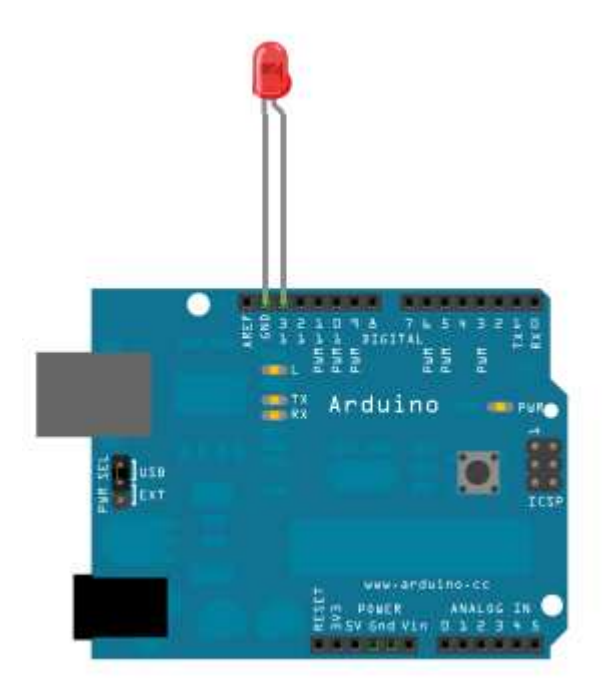

#### Rysunek 1 Schemat połączeń

Wymagania: Arduino, dioda

Na płytce Arduino pomiędzy pinem 13 a masą umieszczona jest czerwona dioda, którą można wykorzystać w tym ćwiczeniu, alternatywnie można wpiąć inna diodę pomiędzy dowolny pinem cyfrowym a masą.

Załaduj przykładowy program "Blink", z menu programu wybierz File->Examples->Basisc->Blink. Kod programu składa się z dwóch funkcji: setup oraz loop. Funkcja setup jest wykonywana tylko raz po podłączeniu zasilania, natomiast kod funkcji loop jest wykonywany w pętli.

Kod programu:

```
void setup() { 
  // Inicjalizacja pinu 13 jako pin wyjściowy.
  pinMode(13, OUTPUT); 
} 
void loop() { 
  digitalWrite(13, HIGH); // Ustawienie stanu wysokiego na pinie 13
   delay(1000); // Odczekanie 1000ms
  digitalWrite(13, LOW); // Ustawienie stanu niskiego na pinie 13
   delay(1000); // Odczekanie 1000ms
}
```
#### Ćwiczenie 2. Obsługa wyświetlacza 7 segmentowego

Wymagania: Arduino, wyświetlacz 7 segmentowy, oporniki, płytka stykowa

Wyświetlacz 7 segmentowy składa z siedmiu diód umieszczonych w jednej obudowie (czasem jest to osiem diod – wyświetlacze z kropką). Wyświetlacze te dzielą się na dwa typy: ze wspólna anodą lub wspólną katodą.

Należy ustalić jakiego typu jest posiadany wyświetlacz (napisy z obudowy, specyfikacja w Internecie) Każdy segmentów połączy przez opornik z jednym z wybranych pinów. Pin wejściowy wyświetlacza do napięcia lub masy. Napisać program wyświetlający kolejne cyfry w pętli (analogicznie do ćwiczenia 1)

### Ćwiczenie 3. Odczytanie stanu przycisku

Wymagania: Arduino, płytka stykowa, opornik, przycisk

Podłącz elementy wg poniższego schematu. Pin 7 jest połączony z jednym z pinów przycisku oraz z masą poprzez opornik. Drugi pin przycisku jest połączony z zasilaniem. W momencie naciśnięcia przycisku na pinie 7 pojawi się stan wysoki.

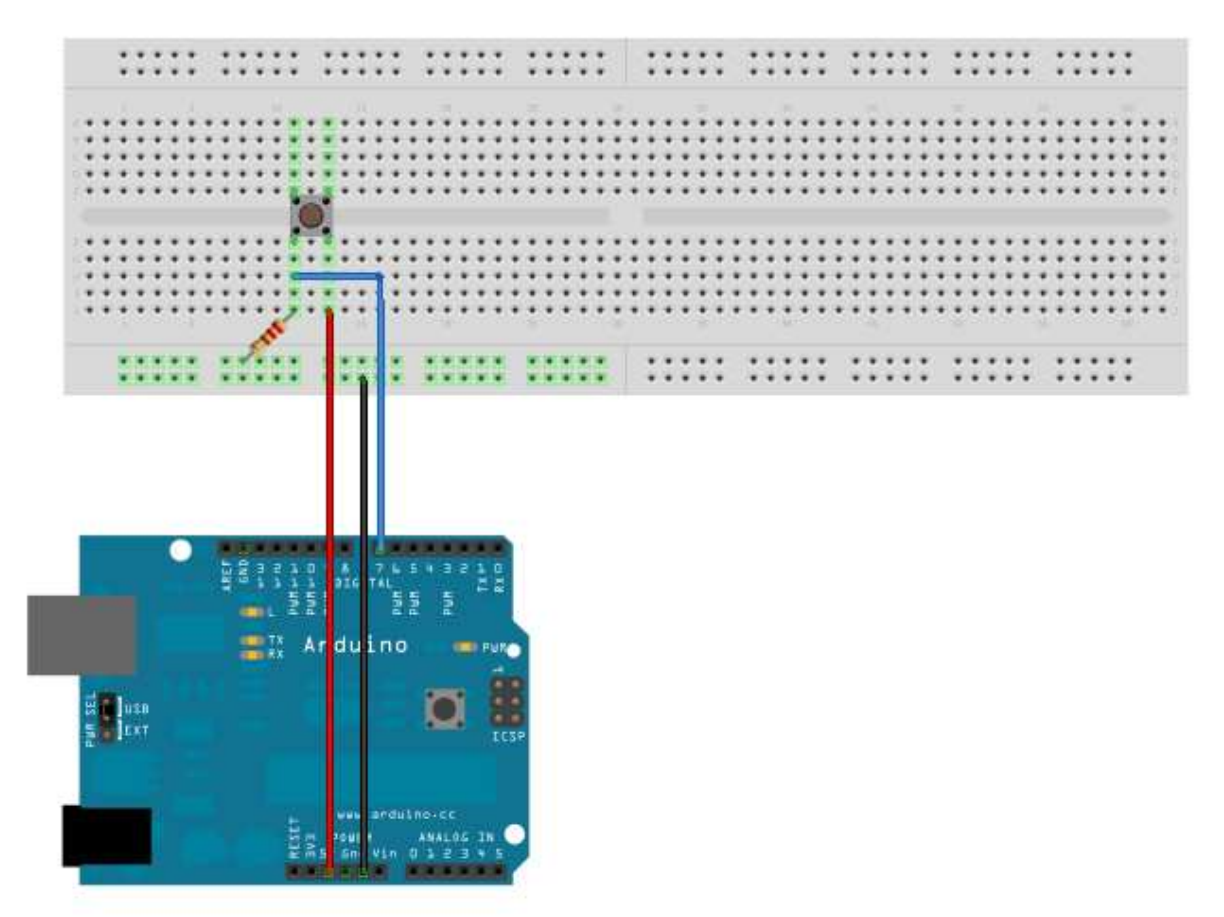

Rysunek 2 Schemat połączeń

Program ma za zadanie zapalenie czerwonej diody w momencie gdy przycisk zostanie użyty.

Kod programu:

const int buttonPin = 7; // numer pinu pod który podpięty jest przycisk

```
const int ledPin = 13; // numer pinu pod który podłączona jest dioda
int buttonState = 0; \frac{1}{2} zmienna w której będzie przechowywany stan przycisku
void setup() { 
   // inicjalizacja pinu diodu jako pinu wyjściowego
   pinMode(ledPin, OUTPUT); 
   // inicjalizacja pinu przycisku jako pinu wejściowego
   pinMode(buttonPin, INPUT); 
} 
void loop(){ 
   // odczyt stanu przycisku
   buttonState = digitalRead(buttonPin); 
   // jeżeli przycisk jest wciśnięty
  if (buttonState == HIGH) {
     // zapal diodę 
     digitalWrite(ledPin, HIGH); 
   } 
   // w przeciwnym razie
   else { 
     // wyłącz diodę
     digitalWrite(ledPin, LOW); 
  } 
}
```
#### Ćwiczenie 4. Obsługa znakowego wyświetlacza LCD

Wymagania: Arduino, wyświetlacz znakowy LCD, potencjometr

Znajdź specyfikację techniczną posiadanego wyświetlacza. Większość wyświetlaczy znakowych opiera się na standardzie HD44780, jednak wyprowadzenia pinów mogą się różnić. Zazwyczaj wyprowadzenie jest następujące:

- 1. Ground
- 2. VCC (+3.3 to +5V)
- 3. Contrast adjustment (VO)
- 4. Register Select (RS). RS=0: Command, RS=1: Data
- 5. Read/Write (R/W). R/W=0: Write, R/W=1: Read
- 6. Clock (Enable). Falling edge triggered
- 7. Bit 0 (Not used in 4-bit operation)
- 8. Bit 1 (Not used in 4-bit operation)
- 9. Bit 2 (Not used in 4-bit operation)
- 10. Bit 3 (Not used in 4-bit operation)
- 11. Bit 4
- 12. Bit 5
- 13. Bit 6
- 14. Bit 7
- 15. Backlight Anode (+)
- 16. Backlight Cathode (-)

W 4 bitowym trybie pracy do obsługi wyświetlacza wystarczy 6 pinów. Dodatkowo należy podłączyć zasilanie i ustawić kontrast przy pomocy potencjometru.

Podłącz elementy wg poniższego schematu

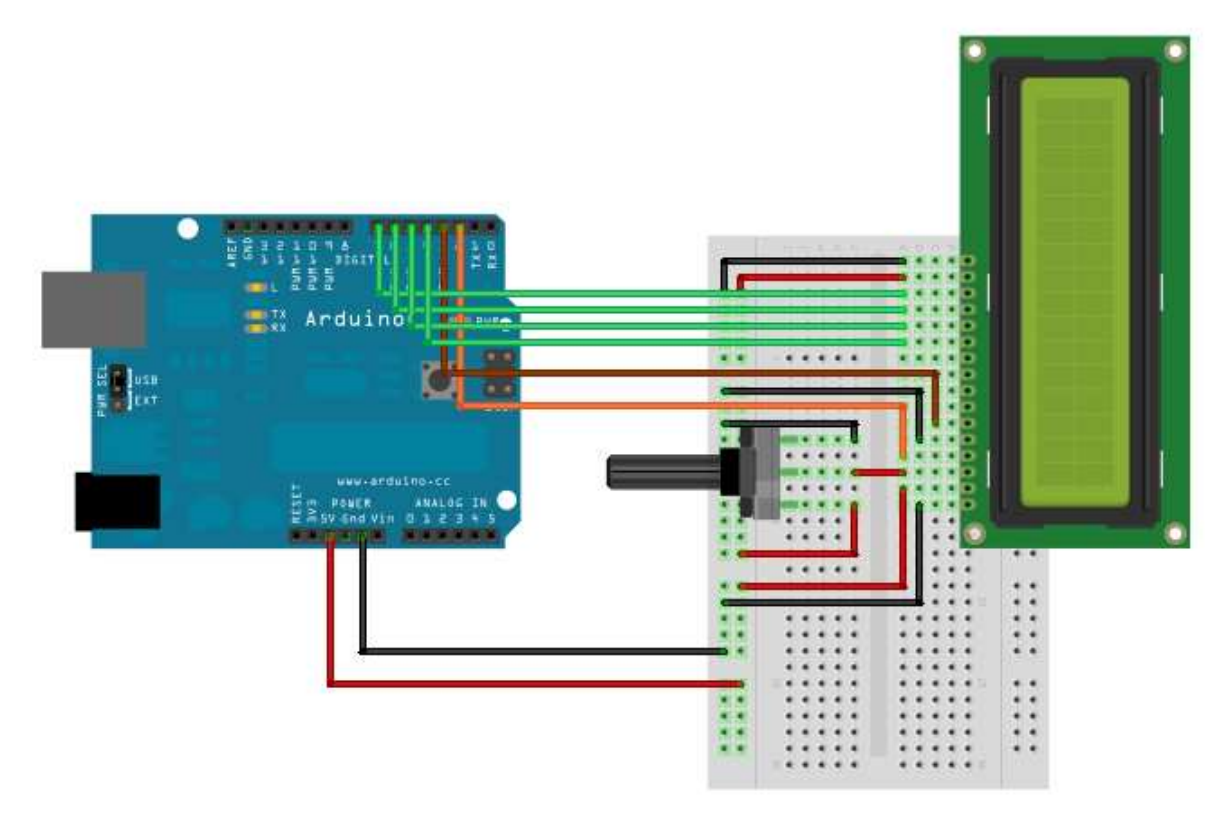

Program ma za zadanie wyświetlenie tekstu "Hello world"

#### Kod programu:

```
// dołączenie biblioteki lcd
#include <LiquidCrystal.h>
```

```
// inicjalizacja biblioteki – ustawienie odpowiednich pinów 
LiquidCrystal lcd(7, 8, 9, 10, 11, 12);
```

```
void setup() {
```

```
 // ustawienie ilości znaków i wierszy
   lcd.begin(16, 2); 
   // wyświetlenie wiadomości
   lcd.print("hello, world!"); 
} 
void loop()
```
{}

Program ma za zadanie wyświetlenie "uciekającego" znaku "x"

```
Kod programu: 
// dołączenie biblioteki lcd
#include <LiquidCrystal.h> 
// inicjalizacja biblioteki – ustawienie odpowiednich pinów 
LiquidCrystal lcd(7, 8, 9, 10, 11, 12); 
// pozycja na wyświetlaczu 
int pos = 0;
void setup() { 
  // ustawienie ilości znaków i wierszy
   lcd.begin(16, 2); 
  // ustawienie pozycji na początek pierwszego wiersza
   lcd.setCursor(pos, 0); 
} 
void loop() 
{ 
   // tekst do wyświetlenia, 16 spacji
  String txt = " "; // ustawienie znaku x
  txt[pos] = 'x'; // wyświetlenie tekstu
   lcd.print(txt); 
  // zmiana pozycji x 
   pos++; 
   // pozycja x nie może być większa niż ilość znaków w wierszu
   pos = pos % 16; 
   // odczekanie 200ms przed kolejnym wyświetleniem
   delay(200);
```
}

#### Ćwiczenie 5. Pomiar temperatury czujnikiem cyfrowym

Wymagania: Arduino, czujnik temperatury Dallas 18B20

Czujnik temperatury firmy Dallas komunikuje się za pomocą protokołu 1-wire. Protokół ten pozwala na złączenie kilku urządzeń jednym kablem i komunikację między nimi. Arduino standardowo posiada bibliotekę do obsługi protokołu 1-wire.

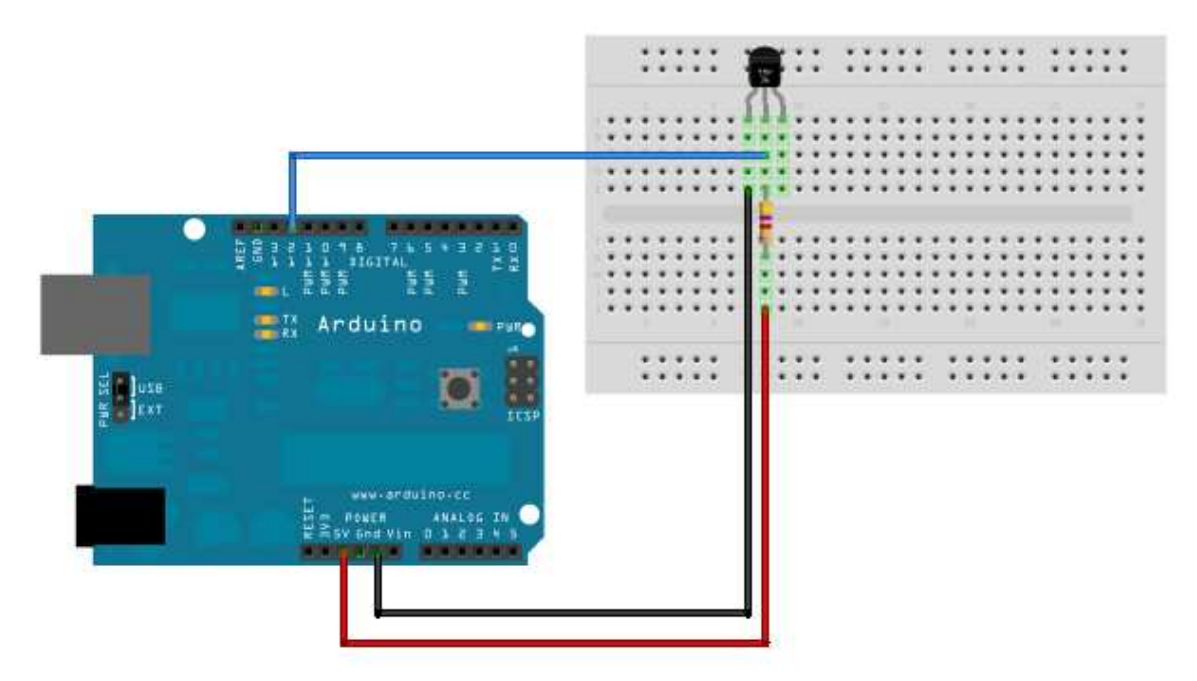

Program ma za zadanie odczytanie temperatury z czujnika.

Kod programu:

```
// załadowanie bibilioteki do obsługi 1-wire
#include <OneWire.h>
```

```
// inicjalizacja biblioteki 1-wire, komunikacja protokołem 1-wire będzie odbywać się poprzed pin 
12
OneWire ds(12); 
int i; 
void setup() { 
   // inicjalizacja pinu 13 jako pinu wyjściowego
   pinMode(13, OUTPUT); 
   // inicjalizacja portu serial z prędkością 9600
   Serial.begin(9600); 
  i = 0;
}
```

```
void loop() { 
   byte i; 
  byte present = 0; byte data[12]; 
   byte addr[8]; 
   // wyszukiwanie urządzeń
   if ( !ds.search(addr)) { 
       Serial.print("No more addresses.\n"); 
       ds.reset_search(); 
       delay(5000); 
       return; 
   } 
   Serial.print("R="); 
  for( i = 0; i < 8; i++) {
     Serial.print(addr[i], HEX); 
     Serial.print(" "); 
   } 
  if ( OneWire::crc8( addr, 7) != addr[7]) {
      Serial.print("CRC is not valid!\n");
       return; 
   } 
  if ( addr[0] == 0x10) {
       Serial.print("Device is a DS18S20 family device.\n"); 
   } 
   else if ( addr[0] == 0x28) { 
       Serial.print("Device is a DS18B20 family device.\n"); 
   } 
   else { 
       Serial.print("Device family is not recognized: 0x"); 
      Serial.println(addr[0],HEX);
       return; 
   } 
   ds.reset(); 
   ds.select(addr); 
   ds.write(0x44,1); 
   delay(1000);
```

```
present = ds.reset(); ds.select(addr); 
   ds.write(0xBE); 
   Serial.print("P="); 
   Serial.print(present,HEX); 
   Serial.print(" "); 
  for ( i = 0; i < 9; i++) {
    data[i] = ds.read();Serial.print(data[i], HEX);
     Serial.print(" "); 
   } 
   Serial.print(" CRC="); 
  Serial.print( OneWire::crc8( data, 8), HEX);
   Serial.println(); 
   digitalWrite(13, HIGH); 
   delay(1000); 
   digitalWrite(13, LOW); 
   delay(1000); 
   Serial.println(i++, DEC); 
   int Temp=(data[1]<<8)+data[0];
  float fTemp = Temp / 16.0;
   Serial.println("Temp: "); 
   Serial.print(fTemp); 
   Serial.println(""); 
}
```
#### Ćwiczenie 6. Sterowanie brzęczykiem przez WWW.

Wymagania: Arduino, Ethernet Shield, brzęczyk

Prezentowany program ma zadanie umożliwienie sterowania brzęczykiem (tzw. buzer) przez przeglądarkę internetową. Kod programu:

```
#include "Ethernet.h"
#include "WebServer.h"
```

```
// MAC adres kart sieciowej
```

```
static uint8_t mac[6] = { 0x02, 0xAA, 0xBB, 0xCC, 0x00, 0x22 }; 
// Adres IP
static uint8_t ip[4] = { 192, 168, 42, 51 }; 
#define PREFIX "/buzz"
/* nasłuch na standardowym porcie http - 80 */WebServer webserver(PREFIX, 80); 
/* pin na którym podpięty jest brzęczyk */
#define BUZZER_PIN 3 
/* wartość określa czas w milisekundach po jakim brzęczyk zostanie wyłączony */
int buzzDelay = 0;
/* określa czy brzęczyk ma być uruchomiony w danym przebiegu pętli */
char toggle = 0;
/* funkcja obsługuje zapytania do serwera 
Dla GET zwraca stronę z interfejsem do obsługi buzera 
Dla żądań typu POST zapamiętuje wartość parametru buzzDelay 
*/
void buzzCmd(WebServer &server, WebServer::ConnectionType type) 
{ 
     /* żadanie typu POST */
   if (type == WebServer::POST) 
   { 
     bool repeat; 
     char name[16], value[16]; 
     do
     { 
       /* wczytuje parametry żądania. */
       repeat = server.readURLParam(name, 16, value, 16); 
       /* sprawdza nazwę parametru */
      if (strcmp(name, "buzz") == \theta)
       { 
       /* zamienia tekst na integer i zapisuje w zmiennej buzzDelay */
         buzzDelay = strtoul(value, NULL, 10); 
       } 
     } while (repeat);
```

```
 server.httpSeeOther(PREFIX); 
     return; 
   } 
   server.httpSuccess(); 
   if (type == WebServer::GET) 
   { 
     /* zawiera kod HTML strony */
     P(message) = 
      "<html><head><title>Webduino Buzzer Example</title>"
      "<body>"
       "<h1>Test the Buzzer!</h1>"
       "<form action='/buzz' method='POST'>"
       "<p><button name='buzz' value='0'>Turn if Off!</button></p>"
       "<p><button name='buzz' value='500'>500</button></p>"
       "<p><button name='buzz' value='1975'>1975</button></p>"
      "<p><button name='buzz' value='3000'>3000</button></p>"
       "<p><button name='buzz' value='8000'>8000</button></p>"
       "</form></body></html>"; 
     /* wyświetla stronę html */
     server.printP(message); 
   } 
} 
void setup() 
{ 
   // ustawia pin buzera jako pin wyjściowy
   pinMode(BUZZER_PIN, OUTPUT); 
   // inicjuje Ethernet shield
   Ethernet.begin(mac, ip); 
   webserver.setDefaultCommand(&buzzCmd); 
   /* uruchom serwer */
   webserver.begin(); 
} 
void loop() 
{ 
   // Obsługuj nadchodzące połączenia w pętli
```

```
 webserver.processConnection(); 
   /* jeżeli opóźnienie brzęczyka jest ustawione na większe od zera 
       Włącz i wyłacz brzęczyk */
  if ((+toggle 8 1) 88 (buzzDelay > 0)) { 
     digitalWrite(BUZZER_PIN, HIGH); 
     delayMicroseconds(buzzDelay); 
     digitalWrite(BUZZER_PIN, LOW); 
  } 
}
```
#### 1.5 Tematy projektów na zaliczenie

Tematy przykładowych projektów do wykonania na zaliczenie w grupach. Ilość gwiazdek przy temacie określa stopień trudności projektu. Podkreślone tematy oparte są o platformę Arduino.

- 1. Zegar cyfrowy: wyświetlacz 7 segmentowy + 2 przyciski do ustawienia \*\*\*
- 2. Zegar cyfrowy. wyświetlacz 7 segmentowy + Aktualizacja czasu protokołem NTP \*\*\*
- 3. Prosta gra. Obsługa wyświetlacza 2x16 znaków \*\*\*
- 4. Prosta gra. Obsługa wyświetlacza Nokia 3100 \*\*\*
- 5. Odbiornik podczerwieni. Montaż wg schematu, uruchomienie pod Windows, pomiar pilota IR \*\*
- 6. Odbiornik podczerwieni. Montaż wg schematu, uruchomienie pod Linux, architektura mips, pomiar pilota IR \*\*\*\*
- 7. *Gotowy odbiornik podczerwieni. Uruchomienie pod Linux, pomiar pilota IR \**
- 8. Sieciowy czujnik temperatury. Pomiar tempertury i przesłanie danych przez sieć lub udostępnienie na "serwerze www" \*\*
- 9. Pomiar temperatury przez port RS pod Linuxem, architektura mips \*\*\*
- 10. Serwer odpowiadający na pingi z ustalonym opóźnieniem \*
- 11. Serwer odpowiadający na pingi z ustalonym opóźnieniem. Logowanie na kartę SD \*\*
- 12. Własna propozycja